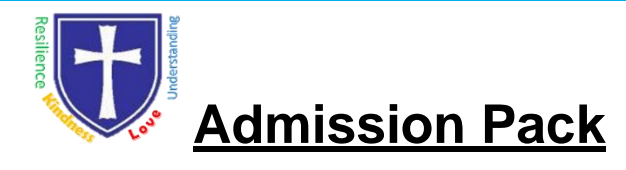

#### **The Data Protection Act 2018**

The information provided on this admission form is subject to the Data Protection Act 2018.We will process this information for use by the school, other schools, Local Education Authority (LEA), Department for Education (DFE), Qualifications and Curriculum Authority (QCA). It may also be disclosed to the governing body and the parent's association. We are GDPR Compliant.

If you do not wish this information to be disclosed to either the governing body or the parent's association you should notify the school in writing. Should you wish to obtain a copy of the information held by the school relating to you or your child(ren) at any time, you may do so by writing to the school.

We now use a Management Information System called Arbor, and parents are able to login directly through the Parent Portal or via the Arbor app.

We use this Management System to collect data to administer Educational Visits, Parent/Carer Consultations, School Meals, Consents, Share Progress and Attainment, Attendance and much more, so the sooner you login, the sooner you can enjoy the benefits and be kept up to date.

Please see the following pages for help and guidance.

It is useful if you complete as much information as possible from the very start. If all sections are completed in as much detail as possible from the start it saves additional correspondence to chase information that is required later on.

The school also has a duty to submit Census information to County termly that requires responses, so for example if you do not want to record your religion, please choose 'Refused Information' or 'No Religion' rather than leaving it blank.

# **Logging In:**

Never logged in before? Visit this article to see how to get logged in: [Getting started -](https://support.arbor-education.com/hc/en-us/articles/360020147458-Getting-started-Log-into-Parent-Portal-and-Arbor-App) Log into [Parent Portal and the](https://support.arbor-education.com/hc/en-us/articles/360020147458-Getting-started-Log-into-Parent-Portal-and-Arbor-App) [Arbor App](https://support.arbor-education.com/hc/en-us/articles/360020147458-Getting-started-Log-into-Parent-Portal-and-Arbor-App)

Having trouble logging in? Work through these troubleshooting tips with your school: [Why can't](https://support.arbor-education.com/hc/en-us/articles/360024819553)  [parents log in?](https://support.arbor-education.com/hc/en-us/articles/360024819553)

# **Homepage:**

The dashboard is the first screen that you will see. This gives a quick glance of the student's daily timetable (start time, lunchtime and finish time only), meals, notices, current attendance.

You can return to this page at any time by clicking on the school's logo or choosing Dashboard from any menu.

- The Statistics section shows information about the student's attendance.
- [Guardian consultations](https://support.arbor-education.com/hc/en-us/articles/203792102-Booking-Guardian-Consultations-Parent-s-Evenings-on-the-Parent-Portal-or-Arbor-App) The **Guardian Consultations** section allows guardians to book time for Parent Evening meetings by selecting one of the available slots as per the School's setup.
- balances. All Saints CofE Primary School & Nursery, Parsonage Lane, [Accounts](https://support.arbor-education.com/hc/en-us/articles/204177771-Payment-accounts-and-topping-up-the-meal-account-on-the-Parent-Portal-or-Arbor-App) - The **Accounts** section loads the student's current Meals and other top-up account

Bishop's Stortford, Hertfordshire, CM23 5BE Tel: 01279 836006

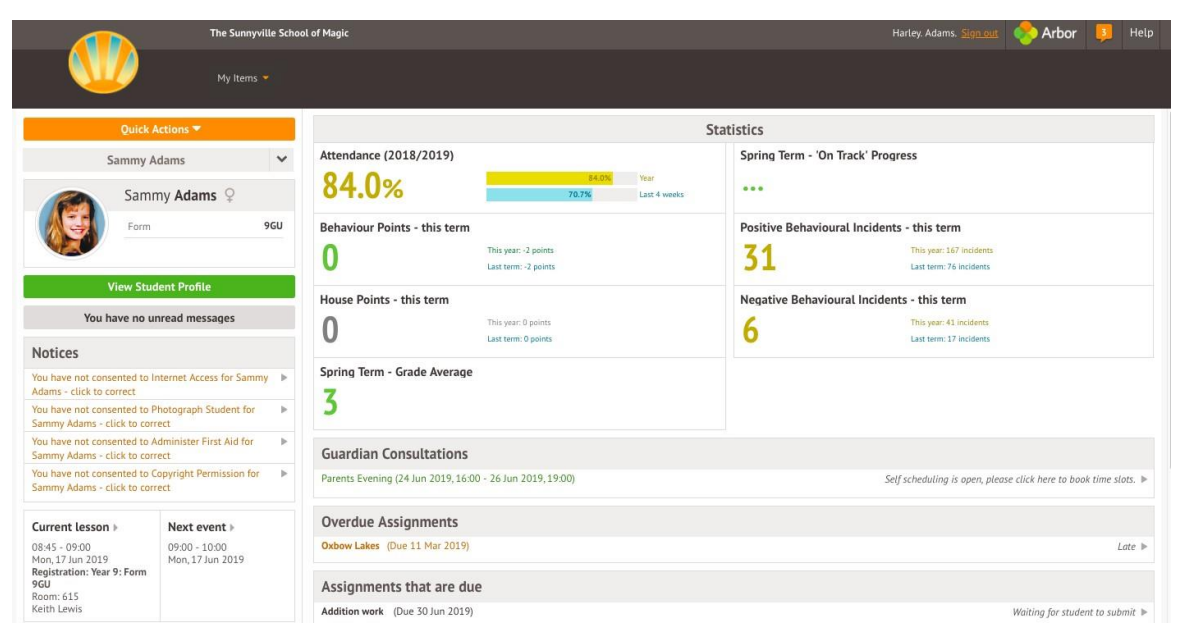

# **Seeing and updating my child's information on the Parent Portal or Arbor App:**

The **Student Profile** on the Parent Portal gives you an overview of the student's personal details. To get to the student profile select the green **View Student Profile** button.

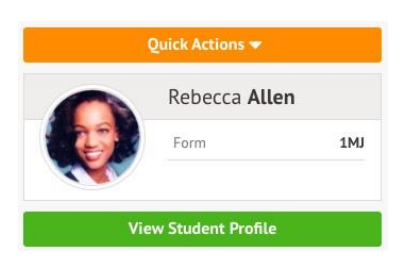

#### **Notices and consents**

This section contains a list of missing information (including consents) on the student's profile.

#### **On the Parent Portal**

 $\overline{\phantom{a}}$ 

You can also see these on your Homepage, under the **View Student Profile** button.

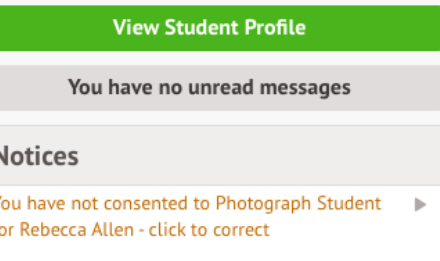

To update this information, click on a notice. A slide over will appear where you can add the required information.

Once you've filled in all the information, the notices will disappear - you can edit the information by clicking into the data further down your child's profile.

> All Saints CofE Primary School & Nursery, Parsonage Lane, Bishop's Stortford, Hertfordshire, CM23 5BE Tel: 01279 836006

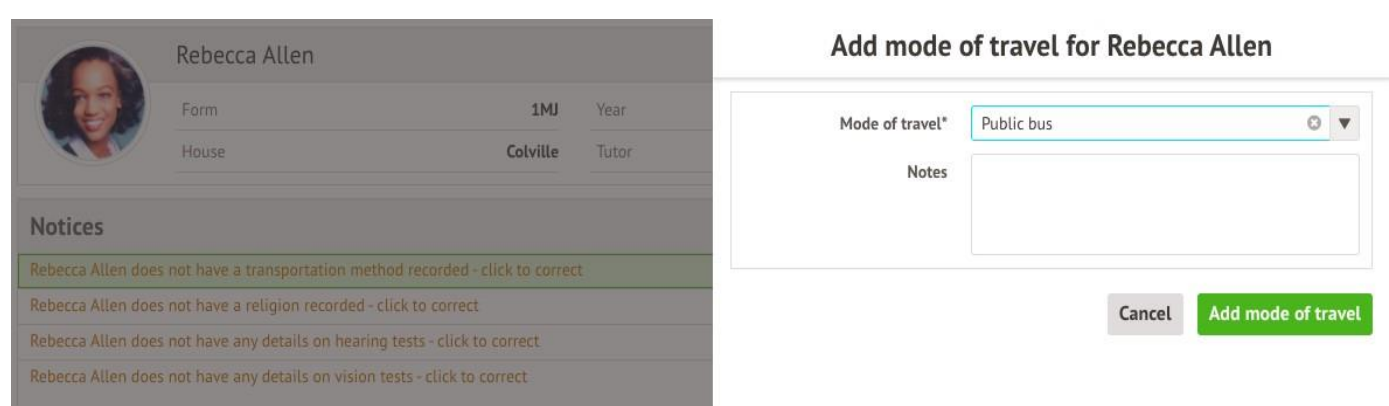

For consents, you need to either **Give** or **Decline** consent.

### **Review Consent**

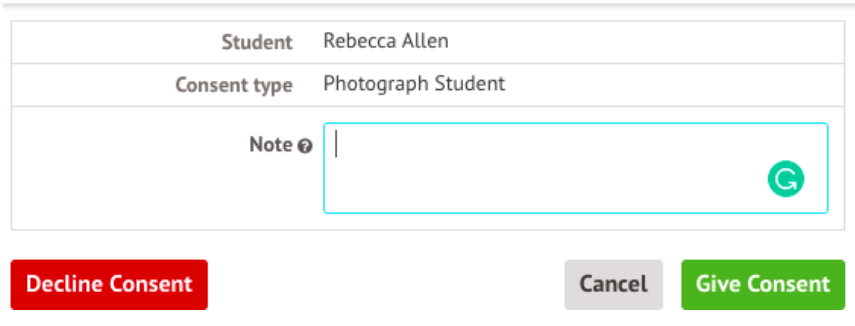

You'll need to contact the school if you need to change whether you've consented or not. This is not possible to change through the Parent Portal, but you can see your consents at the bottom of the page.

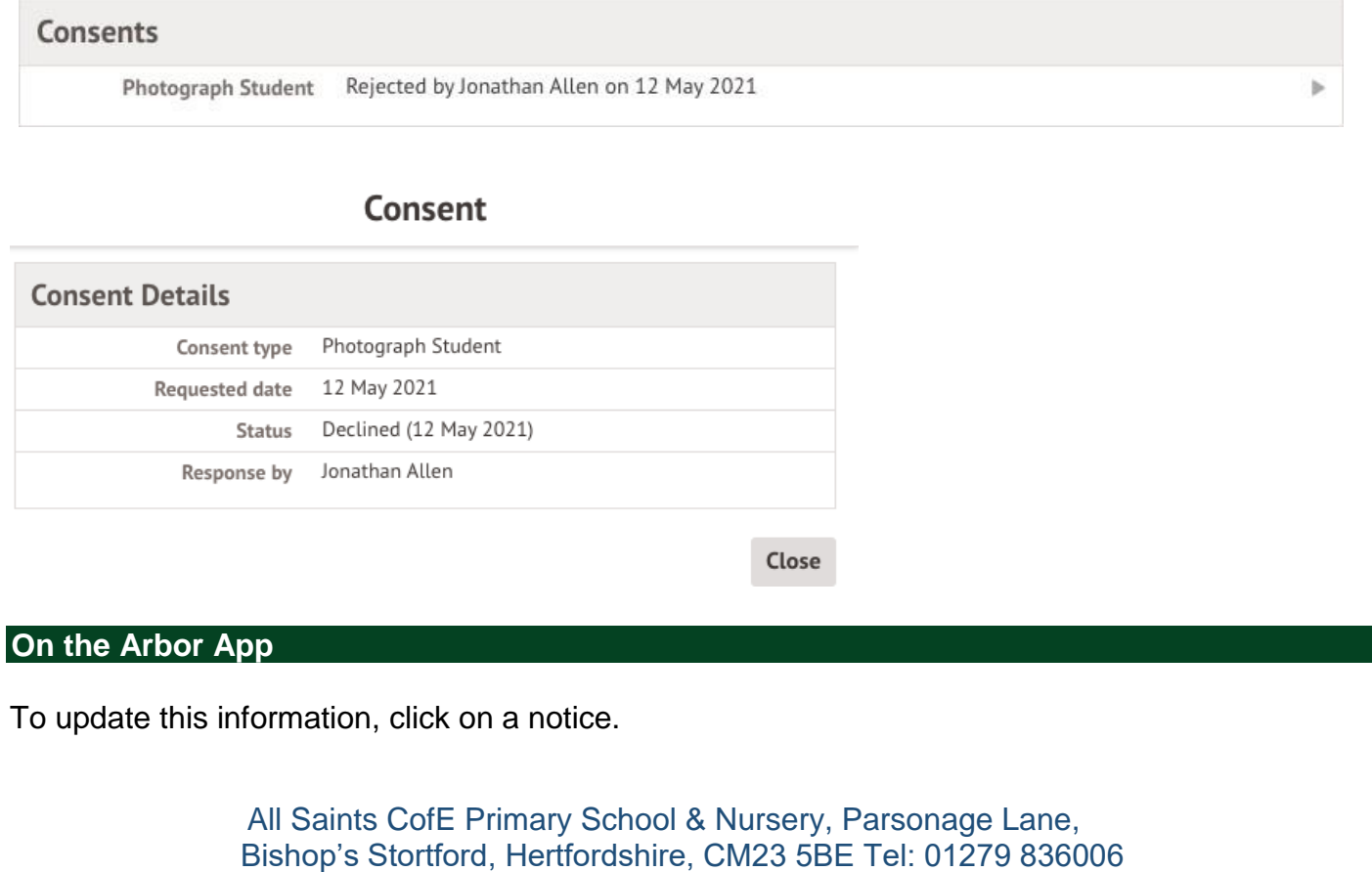

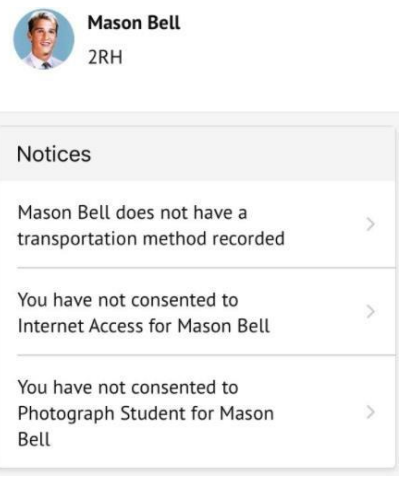

Add the information, then click **Confirm**.

Once you've filled in all the information, the notices will disappear - you can edit the information by clicking into the data further down your child's profile.

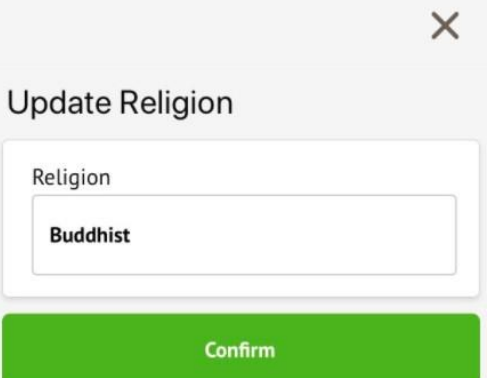

For consents, you need to either **Give** or **Decline** consent.

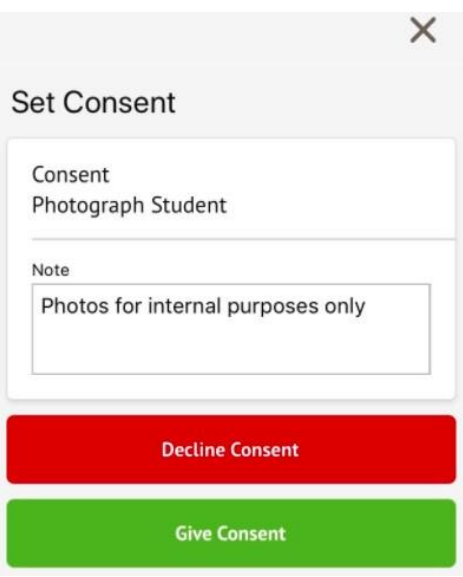

All Saints CofE Primary School & Nursery, Parsonage Lane, Bishop's Stortford, Hertfordshire, CM23 5BE Tel: 01279 836006

If you choose to decline the consent, you will be asked to confirm your choice.

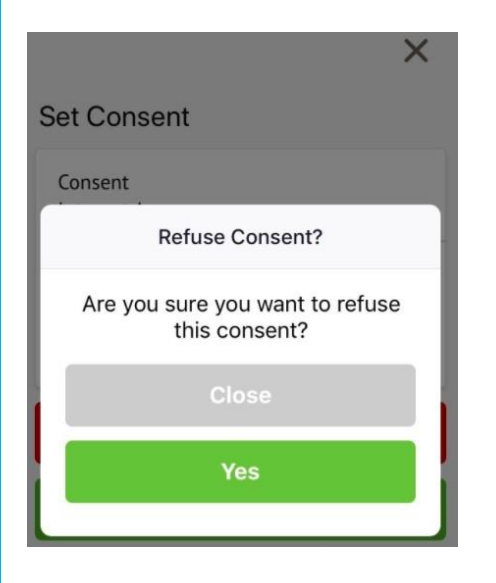

You'll need to contact your school if you need to change whether you've consented or not. This is not possible to change through the Parent Portal, but you can see your consents at the bottom of the page. Click for more information.

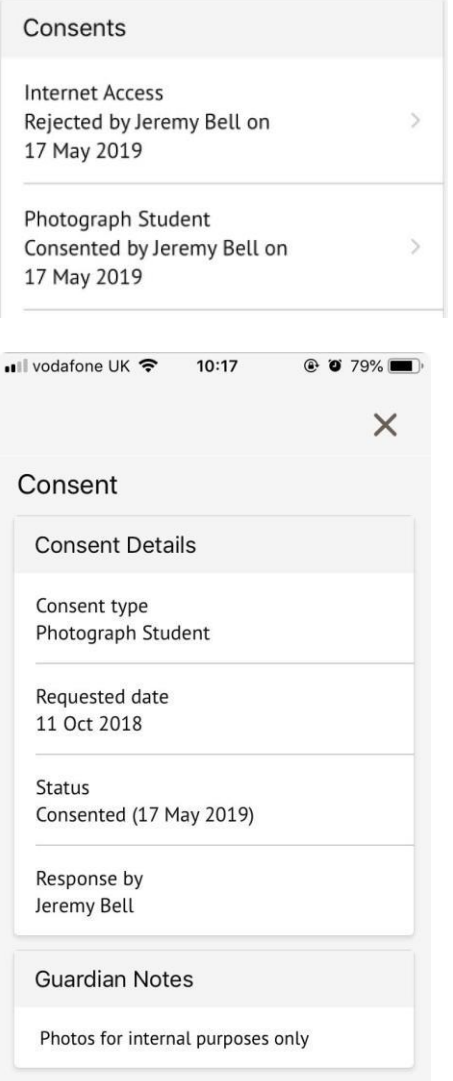

All Saints CofE Primary School & Nursery, Parsonage Lane, Bishop's Stortford, Hertfordshire, CM23 5BE Tel: 01279 836006

When you have provided all the information required, the page will display that there are no more notices.

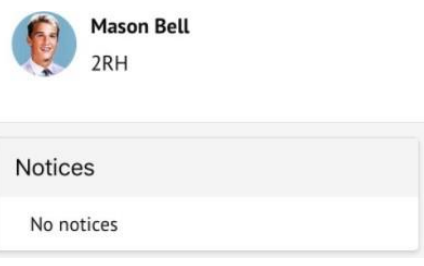

# **Contact Details**

## **Student contact details**

As a primary guardian, you can see and amend the child's contact details. You can only see postal addresses that you also live at with the child.

New contact details can be added by clicking **+Add**.

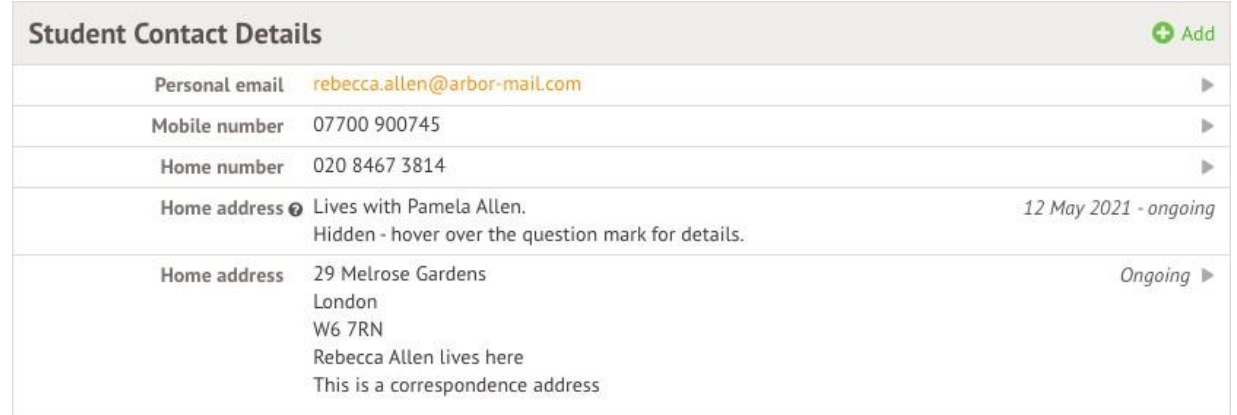

You can edit or delete any contact details where there is an arrow symbol. Just click the field, click the **Edit** button, then edit or delete.

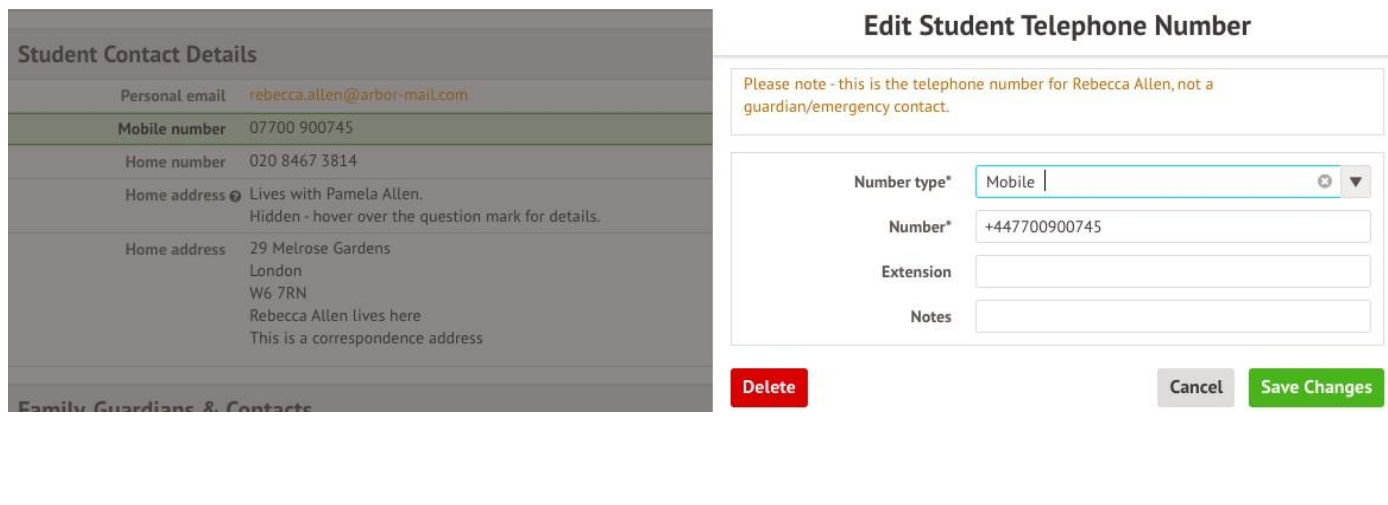

All Saints CofE Primary School & Nursery, Parsonage Lane, Bishop's Stortford, Hertfordshire, CM23 5BE Tel: 01279 836006

## **Mine and other guardian's contact details**

The **Family, Guardians & Contacts** section displays all guardians linked to the student's profile. You can only see and update your own details.

You can add new contacts by following these instructions: [How to add new guardians and contacts](https://support.arbor-education.com/hc/en-us/articles/360010537797-How-to-add-new-guardians-and-contacts-for-your-child)  [for your child](https://support.arbor-education.com/hc/en-us/articles/360010537797-How-to-add-new-guardians-and-contacts-for-your-child)

If you need to update another guardian's details, they will need to log in and update if they are a primary guardian, or you can contact your school to make any changes for you.

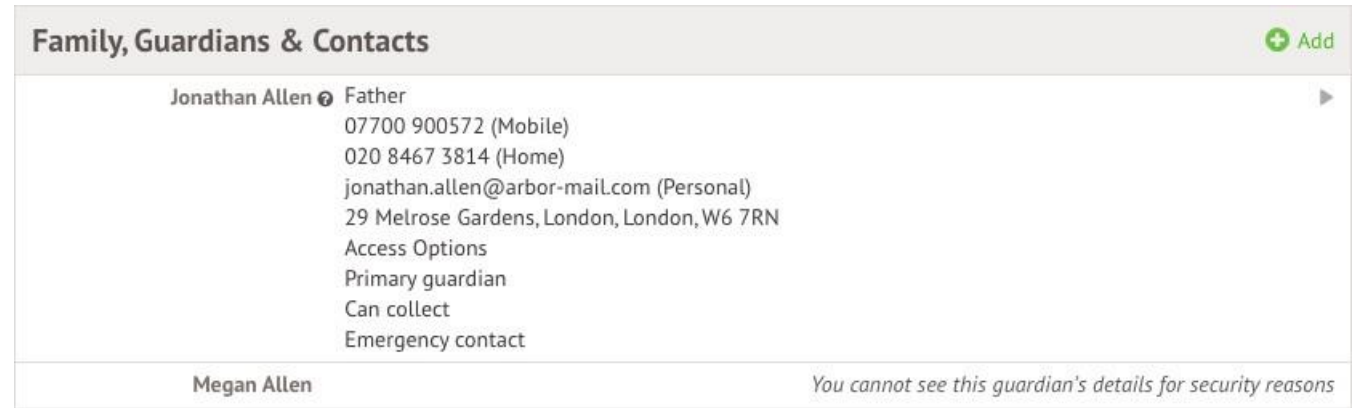

### **On the Arbor App**

On the **Student Profile** page, scroll down to the **Family, Guardians & Contacts** section. It will show only the names of your child's other family members, and your information.

- To add a new contact click **Add Family member, guardian or contact.**
- To amend your information, click your name.

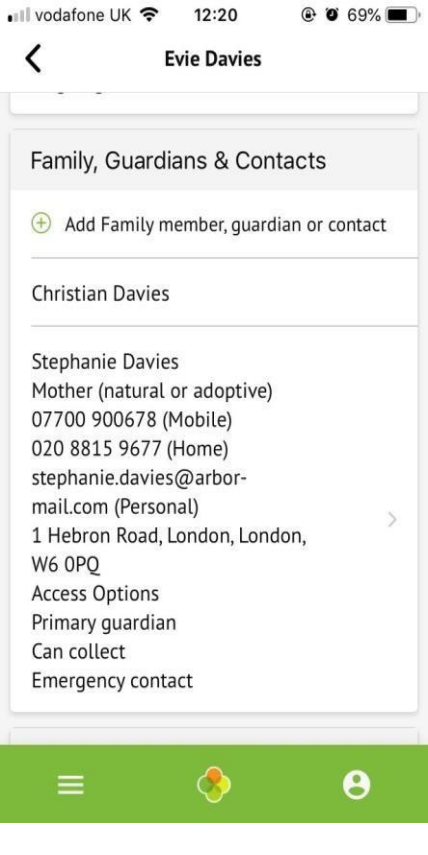

All Saints CofE Primary School & Nursery, Parsonage Lane, Bishop's Stortford, Hertfordshire, CM23 5BE Tel: 01279 836006

On your profile, click the **Quick Actions** button to add key information quickly.

You can also add or amend information anywhere where you see an arrow icon on the right-hand side. Click the information to amend it.

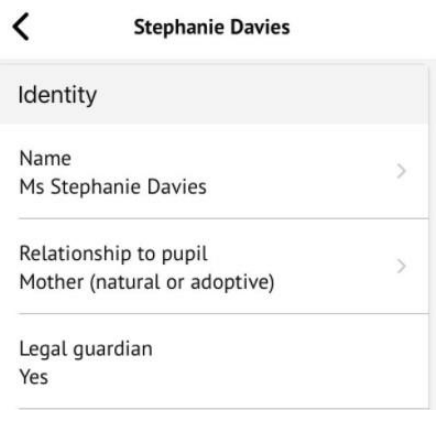

For example, when amending an email address, you will see this page. Please be aware that if you amend your default email address, you will have to log in using the new email address.

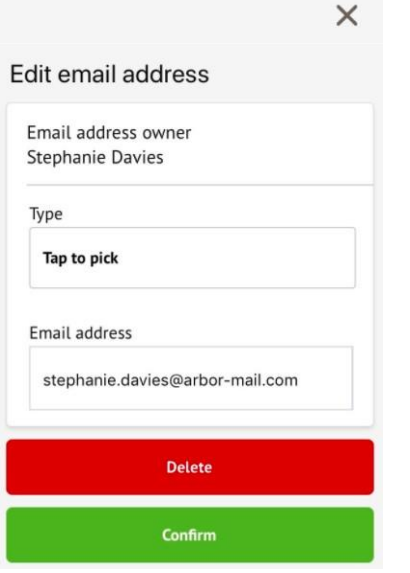

# **Other information you can view and amend**

### **On the Parent Portal**

The **Student Details** section contains the student's personal information. Any information with the symbol to the right of it can be amended.

Click on the student details you would like to amend, a slide over will then appear for you to update the information, once updated select **Save Changes**.

> All Saints CofE Primary School & Nursery, Parsonage Lane, Bishop's Stortford, Hertfordshire, CM23 5BE Tel: 01279 836006

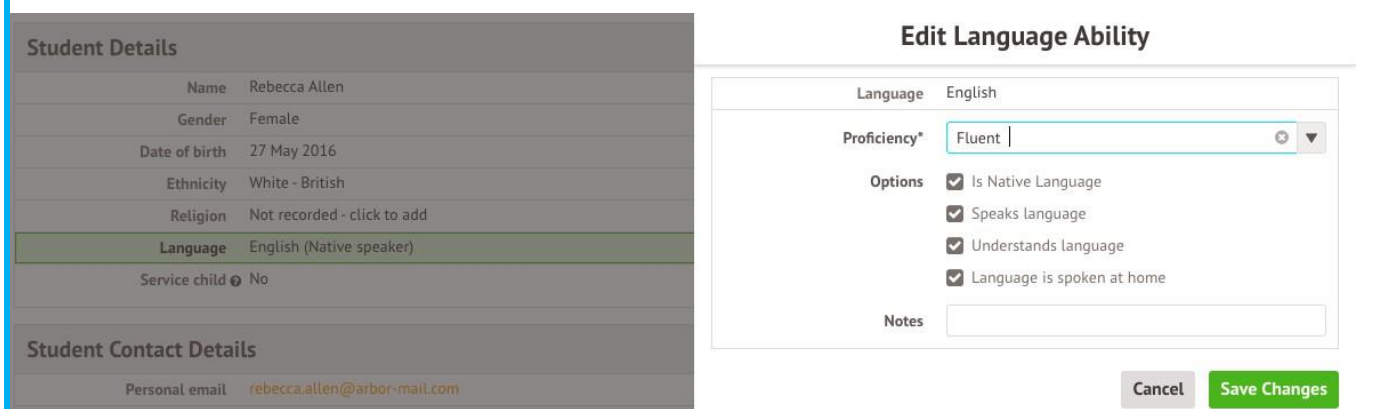

The **Meal Preferences & Dietary Requirements** section shows what any dietary requirements the student has and displays the current meal preferences.

To add another dietary requirement, click **+Add** and update the slide over.

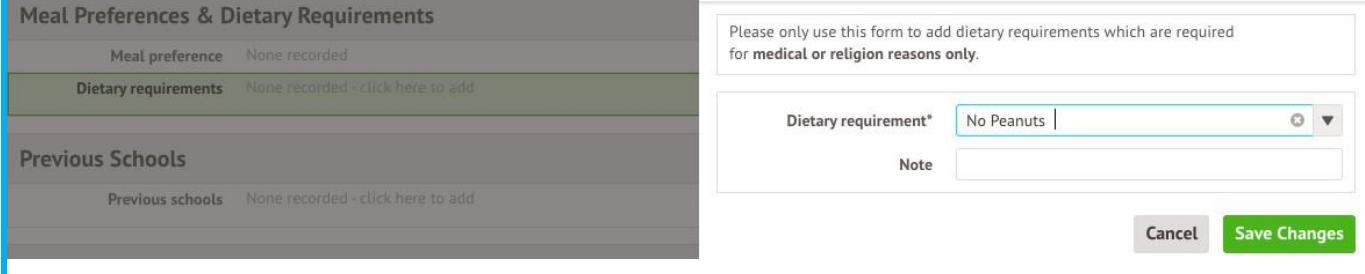

All Saints CofE Primary School & Nursery, Parsonage Lane, Bishop's Stortford, Hertfordshire, CM23 5BE Tel: 01279 836006

The **Previous Schools** section will list the student's previous enrolment into past schools. To view details of a previous school listed, select it, a slide over will appear displaying all of the school's details.

To add a new historic school click **+Add.**

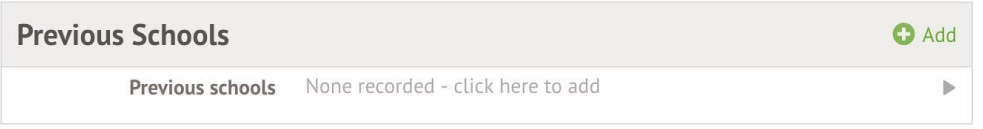

The **Medical** section will load all of the medical details linked to the student's profile. This includes the student's Doctor, Medical Conditions, Immunisations etc depending on what you have added.

To update any of the sections, click on one of them. Amend the details on the slide over and click on **Save Changes**.

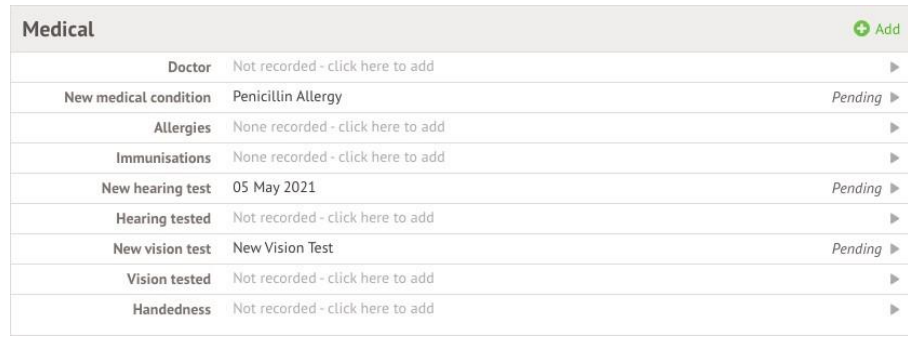

### **On the Arbor App**

You can quickly add information by clicking the **Add Information** button and selecting the information you would like to add.

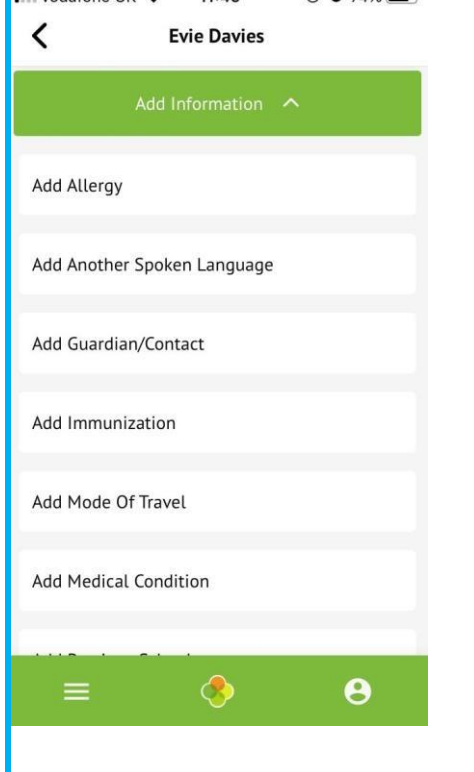

All Saints CofE Primary School & Nursery, Parsonage Lane, Bishop's Stortford, Hertfordshire, CM23 5BE Tel: 01279 836006

Once you have added the information, click the green button at the bottom.

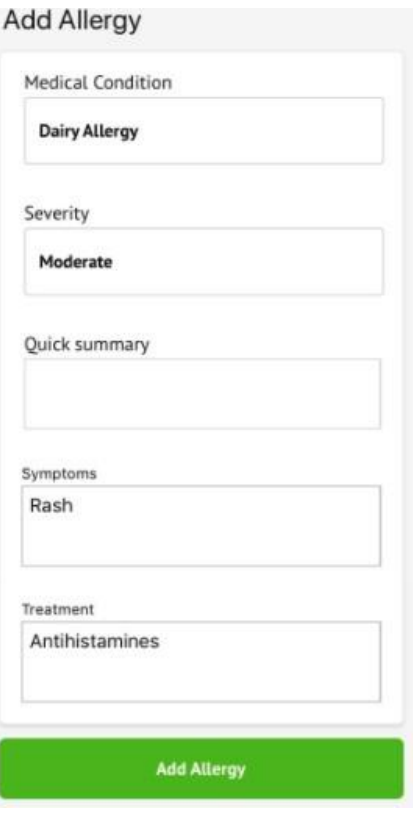

You can also add or amend information anywhere where you see an arrow icon on the right-hand side. Click the information to amend it.

> All Saints CofE Primary School & Nursery, Parsonage Lane, Bishop's Stortford, Hertfordshire, CM23 5BE Tel: 01279 836006 [admin@reedings.herts.sch.uk](mailto:admin@reedings.herts.sch.uk) [www.reedings.herts.sch.uk](http://www.reedings.herts.sch.uk/)

#### **Stephanie Davies**

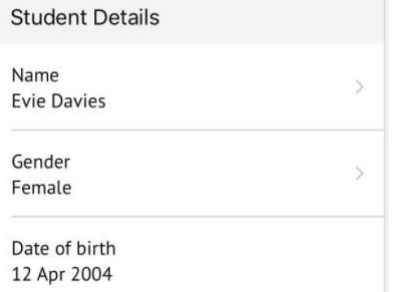

If you click on an item that is waiting for confirmation by your school for the changes to take effect, you can see the information, or cancel the change request.

Changes made from the parent portal will be reviewed by school staff before being applied to the student profile. Change **Update Religion** Requested

Mother (natural or adoptive) 17 May 2019, 10:27, by Stephanie Davies

Changes

.

Religion Old Value: New Value: Buddhist Changed

**Cancel Change Request** 

All Saints CofE Primary School & Nursery, Parsonage Lane, Bishop's Stortford, Hertfordshire, CM23 5BE Tel: 01279 836006

# **Student Profile:**

Access your child's profile by clicking the **View Student Profile** button on your homepage.

This allows you to see basic information about your child, and highlights any unread notices or actions needing to be completed. You will be able to amend details such as your contact details, medical information, consents, and so on.

From here you can access more areas of their profile for:

- [Calendar and Timetable](https://support.arbor-education.com/hc/en-us/articles/203791992-Viewing-the-Calendar-on-the-Parent-Portal) This gives details of the day length and lunchtime only.
- [Attendance](https://support.arbor-education.com/hc/en-us/articles/203856191-Attendance-on-the-Parent-Portal) The *summary* page shows statistics and recent attendance for the academic year as shown. The *Attendance By Date* page is a breakdown of the student's attendance, day by day with the mark.
- [Report cards](https://support.arbor-education.com/hc/en-us/articles/204078322-Downloading-a-Report-Card-from-the-Parent-Portal) All school reports that your school has sent home for your child will be available here.
- [Progress](https://support.arbor-education.com/hc/en-us/articles/203792022-Academic-Progress-on-the-Parent-Portal) Please visit the school website 'Understanding my child's Attainment and Progress on Arbor' to access a guide which explains how progress is measured via Arbor at Allsain <https://allsaints.herts.sch.uk/Parents/Technology-Platforms/>

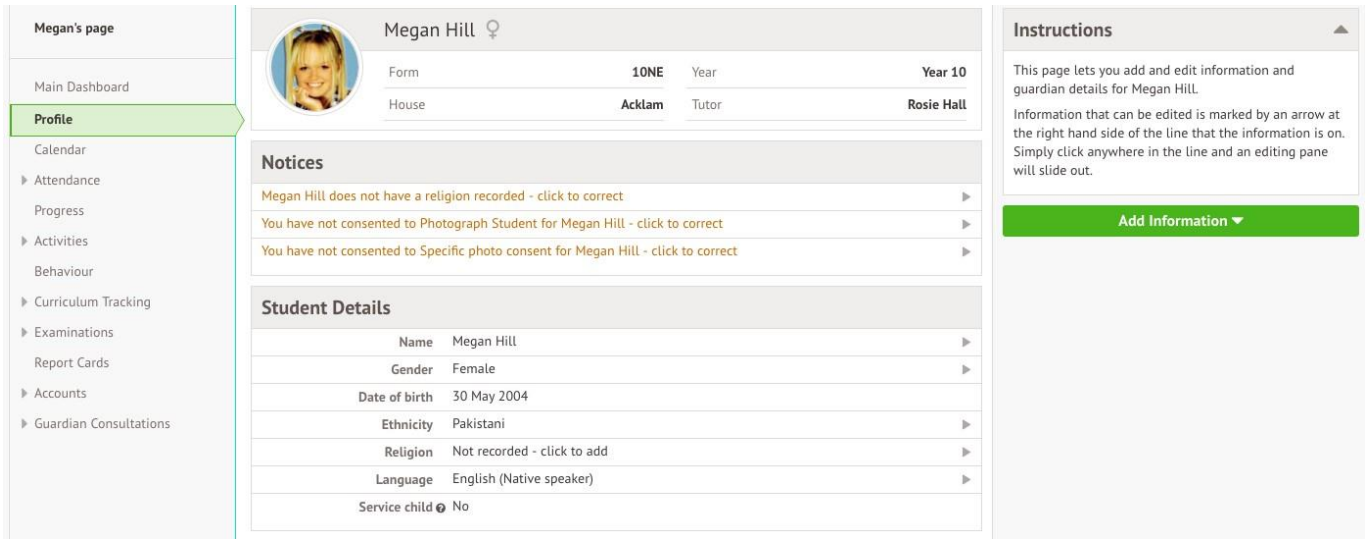

**If you are having any difficulty in accessing Arbor or need further assistance, then please do contact the office on 01279 836006 or [admin@allsaints.herts.sch.uk](mailto:admin@allsaints.herts.sch.uk) and we will be happy to help.**

> All Saints CofE Primary School & Nursery, Parsonage Lane, Bishop's Stortford, Hertfordshire, CM23 5BE Tel: 01279 836006 [admin@reedings.herts.sch.uk](mailto:admin@reedings.herts.sch.uk) [www.reedings.herts.sch.uk](http://www.reedings.herts.sch.uk/)

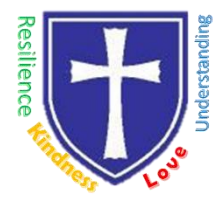

# **Form to be completed and emailed to the admin email.**

## **Help us get to know your child**

*We liaise with previous Nurseries/Schools to find out about your child and prepare for their arrival here. In order to support admission to nursery/school and transition to All Saints, we would very much value an opportunity to hear from you how your child has been getting on. This will then be shared with your child's class teachers.*

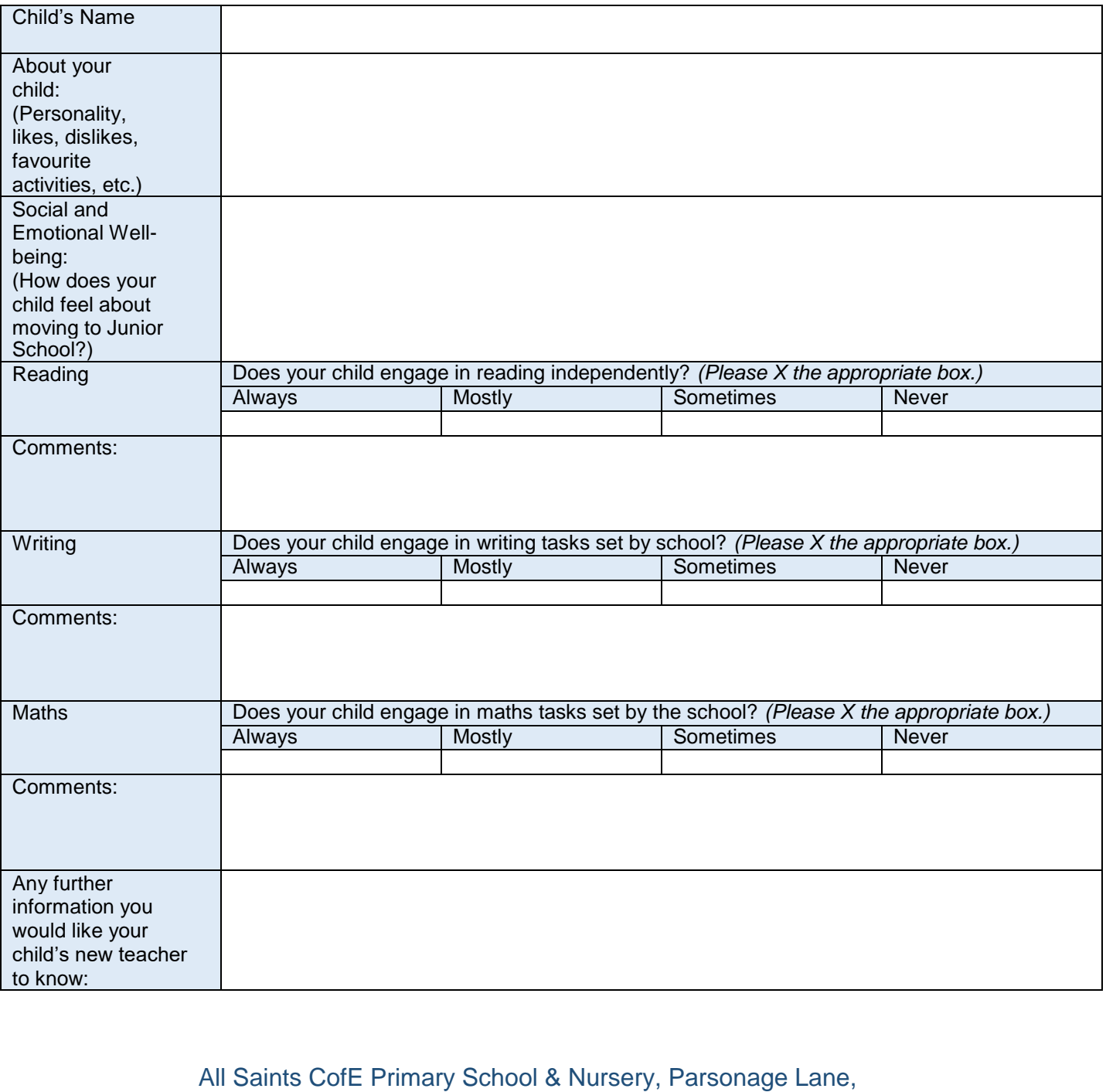

Bishop's Stortford, Hertfordshire, CM23 5BE Tel: 01279 836006

All Saints CofE Primary School & Nursery, Parsonage Lane, Bishop's Stortford, Hertfordshire, CM23 5BE Tel: 01279 836006